# Neue Funktionen BigBlueButton Version 2.3

#### Hand heben

Wenn ein/eine Teilnehmer\*in auf das Hand-Symbol unten rechts in der Toolbar klickt, bekommt der/die Moderator\*in eine Benachrichtigung über ein separates Fenster angezeigt. Der/die Moderator\*in kann einzelne Hände absenken, indem er/sie auf den Avatar des/der Teilnehmer\*in in der Benachrichtigung klickt. Alternativ kann der/die Moderator\*in alle Hände auf einmal absenken und den Dialog schließen, indem er auf "Hände senken" klickt.

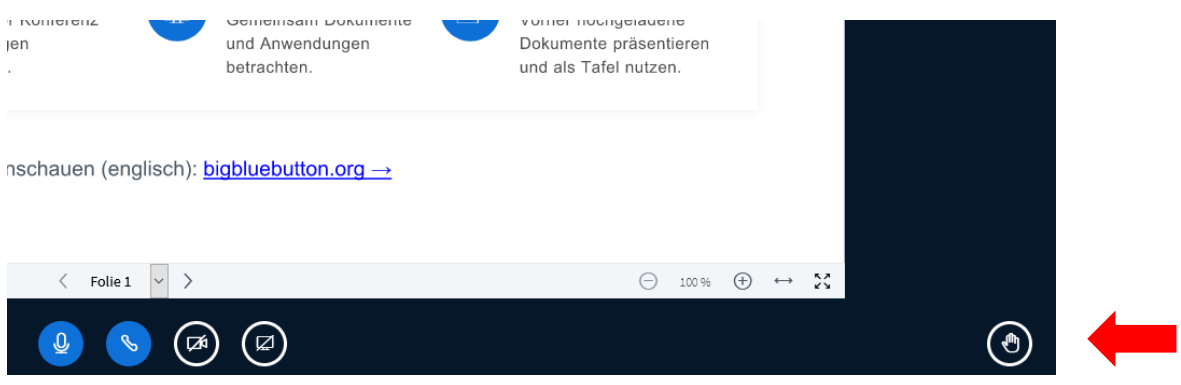

### Netzwerkprobleme

In der oberen rechten Ecke wird ein Symbol für den Netzwerkverbindungsstatus angezeigt. Dieses Symbol wird grün angezeigt, wenn die Verbindung gut ist, und ändert sich, wenn sich die Verbindung verschlechtert oder abbricht. Wenn man auf das Symbol klickt, wird ein Dialogfeld angezeigt, in dem der/die Teilnehmer\*in die Webcam- und/oder Bildschirmfreigabefenster ausschalten kann, um die Bandbreite zu reduzieren. Der Dialog zeigt auch ein aktuelles Protokoll der Verbindungsänderungen an.

Um herauszufinden, ob ein/eine Teilnehmer\*in Verbindungsprobleme hat, kann der/die Moderator\*in "Verbindungsstatus" wählen (unter Zahnrad-Symbol in der Teilnehmendenliste), um ein Protokoll der vergangenen Verbindungsmeldungen zu sehen, die Teilnehmer\*innen angezeigt wurden.

#### Neue Funktionen Blaues Kreuz

• Der/die Präsentator\*in kann einen/eine Teilnehmer\*in in der Konferenz zufällig von BigBlueButton auswählen lassen. Er/sie und der/die ausgewählte Teilnehmer\*in sehen die Auswahl nach einer kurzen Animation.

- Upload einer Präsentation: Wenn mehrere Dokumente in BBB hochgeladen wurden, kann nun Über das blaue Plussymbol direkt ausgewählt werden, welche Präsentation in der Konferenz aktuell angezeigt werden soll.
- Bei Umfragen kann nun auch eine Frage formuliert werden, nicht nur die Antwortmöglichkeiten

## Neue Funktionen für den/die Moderator\*in

- Der/die Moderator\*in kann einzelne Teilnehmende den Zugriff auf das Whiteboard erlauben (über Klicken auf Teilnehmenden)
- Er/sie kann während der Konferenz eine Grundregle für den Gastzugang bestimmen (über Zahnrad neben Teilnehmenden)

## Neue Funktionen Player zum Abspielen von Aufzeichnungen

- der Player zeigt sowohl Webcam- als auch Präsentations- bzw. Bildschirmfreigabefenster der aufgezeichneten Konferenz
- Notizen sowie Chatnachrichten der Sitzung werden ebenfalls ausgespielt
- über die Lupe oben rechts kann der Text der Folien durchsucht werden